# **BAB III**

## **METODE KERJA**

## **3.1. Waktu dan Tempat**

Pelaksanaan studi independen di PT. Maribelajar Indonesia Cerdas berdurasi 5 bulan, dimulai pada tanggal 7 Februari 2022 hingga 25 Juni 2022. Tempat pelaksanaan secara daring (*online*) melalui *virtual meeting* dengan menggunakan Microsoft *Teams*. Terdapat 2 sesi pembelajaran yaitu sesi sinkron pada pukul 08.00 – 09.30 WIB dan pada pukul 17.00 – 18.00 WIB dan sesi asinkron pada pukul 10.00 – 18.20 WIB.

#### **3.2. Perangkat dan Layanan**

Pada perancangan *capstone project* ini menggunakan perangkat dan layanan sebagai berikut :

- 1. *Software* Microsoft 365/2019 (*Word, Excel, Powerpoint, Teams, OneDrive,* dan *Outlook*)
- 2. Layanan Microsoft *Power Platform* (*Power Apps Portal, Power Virtual Agent,* dan *Power Automate*)
- 3. Microsoft *Form.*

## **3.3. Metode dan Proses Kerja**

## **3.3.1. Metode Kerja**

Dalam pembuatan *capstone project* ini menggunakan metode kerja analisi sistem. Analisis sistem merupakan metode pemecahan masalah dengan cara menguraikan sistem ke dalam komponen-komponen pembentuknya untuk mengetahui bagaimana komponen-komponen tersebut bekerja dan saling berinteraksi satu sama lain untuk mencapai tujuan sistem. Tahap awal metode ini dengan pengumpulan informasi-informasi yang dibutuhkan dalam membangun sistem dilakukan secara rinci. Dimana informasi-informasi ini akan mendukung segala komponen yang dibutuhkan untuk memperoleh hasil yang sesuai terkait perancangan sistem. Berikut diagram alur metode analisis sistem:

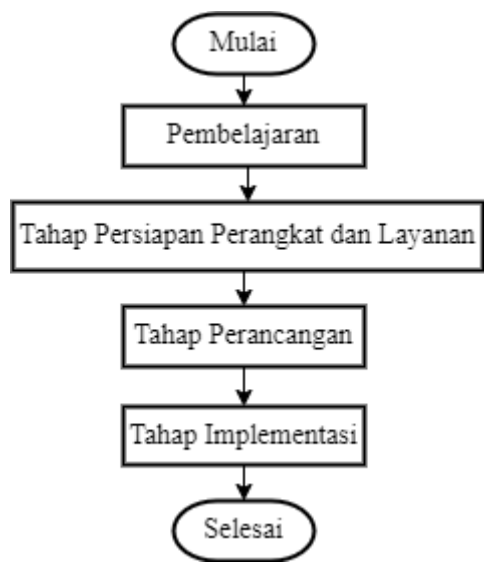

Gambar 3.1 *Flowchart* Metode Kerja

## **3.3.2. Proses Pembuatan** *Capstone Project*

Tahap pertama dalam pembuatan *capstone project* ini dengan membuat skenario pelaksanaan kegiatan pelatihan *online* sebagai berikut:

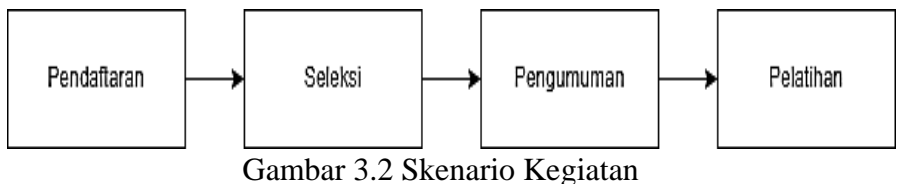

Pada gambar 3.2 terdapat skenario alur kegiatan pelatihan dengan penjelasan sebagai berikut :

- 1. Peserta melakukan pendaftaran melalui Microsoft *Forms* untuk mengisi biodata dan mengisi kuis untuk seleksi peserta.
- 2. Panitia melakukan seleksi peserta dengan menggunakan data yang didapatkan dari Microsoft *Forms* yang kemudian difilter dengan ketentuan peserta dinyatakan lolos apabila mendapatkan nilai kuis sebesar  $>$  70.
- 3. Setelah mendapatkan daftar peserta yang lulus, panitia akan mengirimkan *email* kepada peserta yang berisi pernyataan lulus dan tautan *Channel Teams* yang akan digunakan untuk menyalurkan informasi kepada peserta pelatihan.
- 4. Kemudian, pada saat pelatihan *online* sedang berlangsung akan dibagikan tautan Microsoft *Forms* yang digunakan untuk mengisi daftar hadir agar peserta bisa melakukan klaim sertifikat.

Tahap kedua dengan membuat sebuah *Form* dengan menggunakan Microsoft *Form*. Terdapat 2 *Form* yaitu *Form* pendaftaran dan *Form* presensi peserta. Pada *Form* pendaftaran berisi data peserta dan kuis yang harus dikerjakan peserta sebagai ujian seleksi. Sedangkan pada *Form* presensi peserta berisi data peserta dan gambar pada saat mengikuti pelatihan yang digunakan sebagai syarat untuk mendapatkan sertifikat.

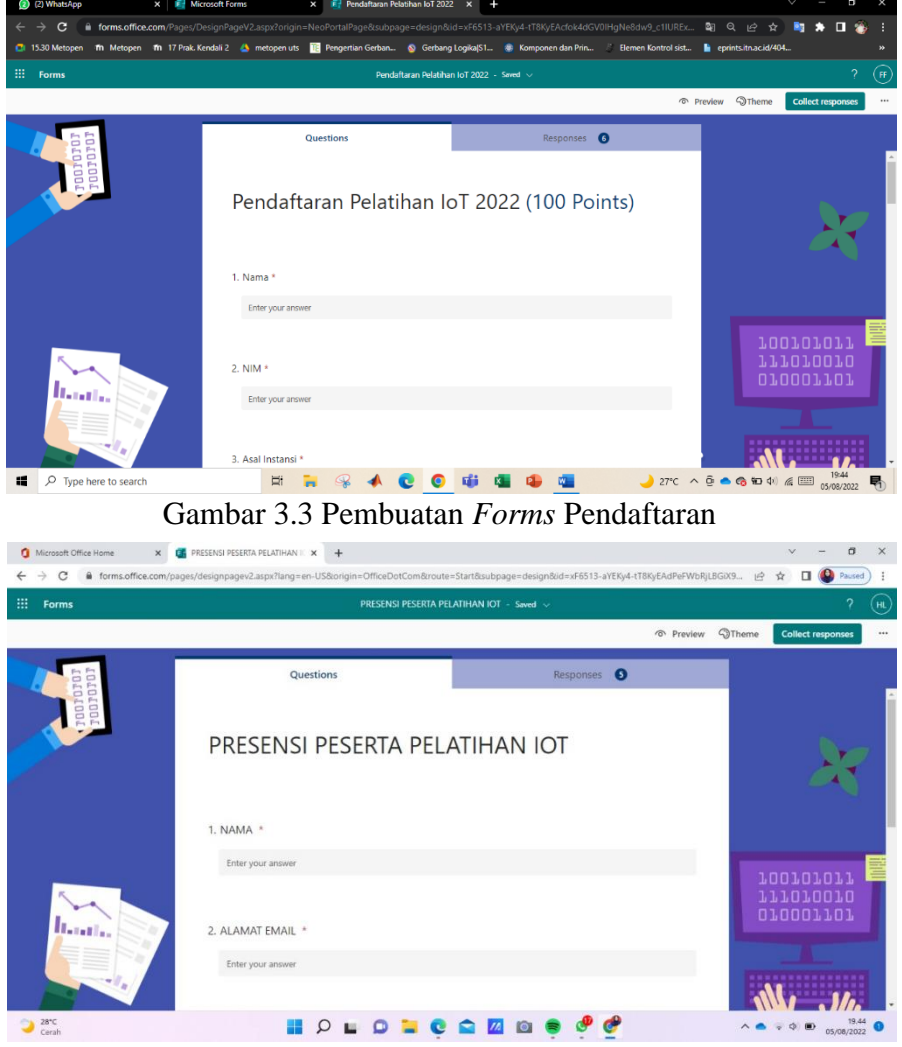

Gambar 3.4 Pembuatan *Forms* Presensi

Tahap ketiga dengan membuat *template* sertifikat dan poster dengan menggunakan Microsoft *Powerpoint* dan *Microsoft Word*. Microsoft *Powerpoint* digunakan untuk membuat template dan desain pada sertifikat. Sedangkan pada Microsoft *Word* dengan pemanfaatan Menu *Developer*  untuk memasukan data secara otomatis pada saat peserta mengisi *forms* presensi.

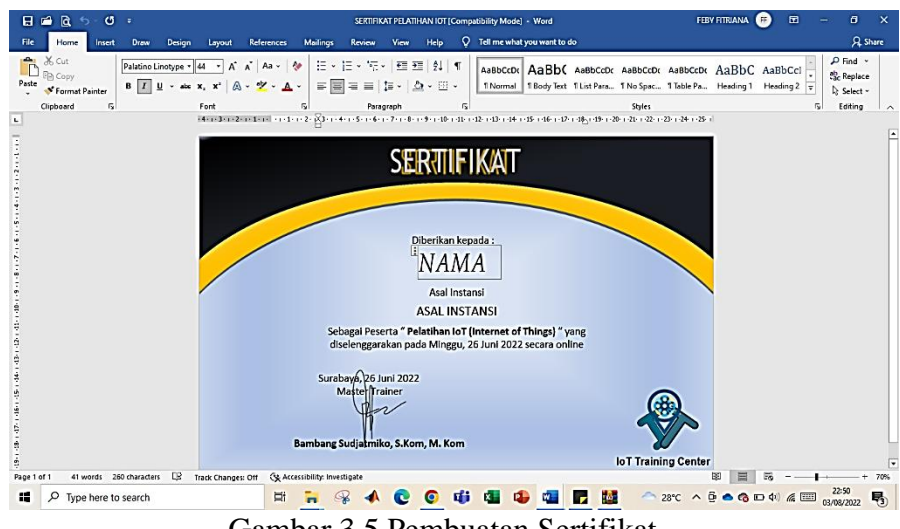

Gambar 3.5 Pembuatan Sertifikat

Tahap keempat dengan membuat sebuah Portal dengan menggunakan Microsoft *Power Apps Portal.* Laman atau Portal ini digunakan untuk memfasilitasi calon peserta pelatihan agar dapat memperoleh informasi yang diperlukan, serta menambahkan beberapa alur dalam membantu alur kegiatan pelatihan. Pada pembuatan Portal ini terdapat beberapa menu seperti menu "*Home*" yang berisikan informasi tentang Lembaga penyelenggara, menu "Pelatihan IoT 2022" yang berisikan informasi pelatihan IoT seperti materi tentang IoT. Kemudian dalam menu "Pelatihan IoT 2022" terdapat submenu "Pendaftaran Pelatihan IoT 2022" dan "Hasil Seleksi Peserta Pelatihan IoT 2022".

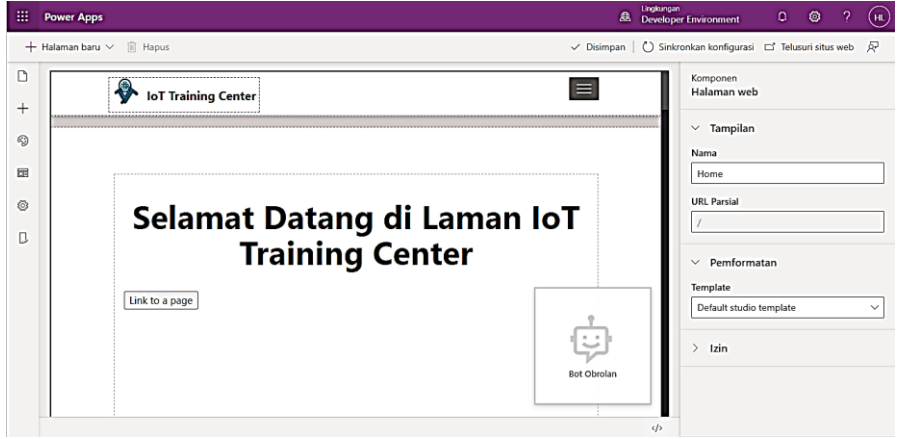

Gambar 3.6 Pembuatan Portal

Tahap kelima dengan membuat sebuah *Chatbot* dengan menggunakan *Power Virtual Agent*. Pembuatan *Chatbot* ini digunakan untuk membantu pengunjung laman atau calon peserta pelatihan untuk bisa memperoleh informasi terkait secara mandiri. Kemudian Chatbot ini diintegrasikan dengan WEB portal yang telah dibuat pada tahap sebelumnya.

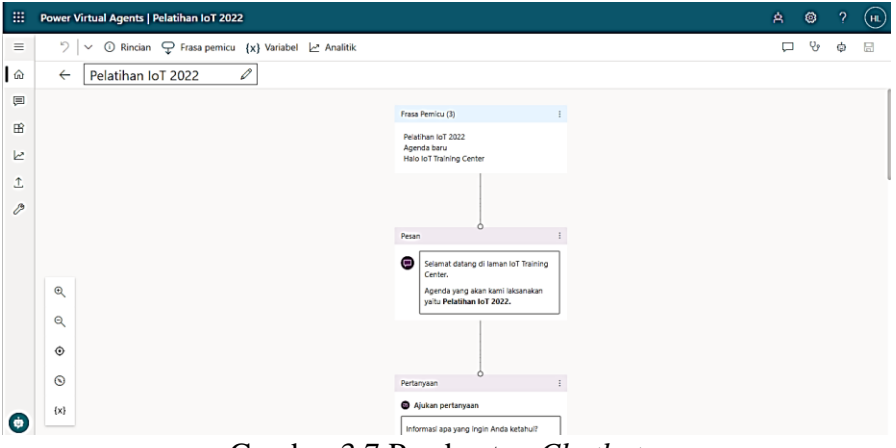

Gambar 3.7 Pembuatan *Chatbot*

Tahap keenam dengan membuat sebuah *Channel* dengan menggunakan Microsoft *Teams*. *Channel* ini digunakan untuk menyalurkan informasi terkait kegiatan pelatihan *online* kepada peserta yang telah lolos seleksi.

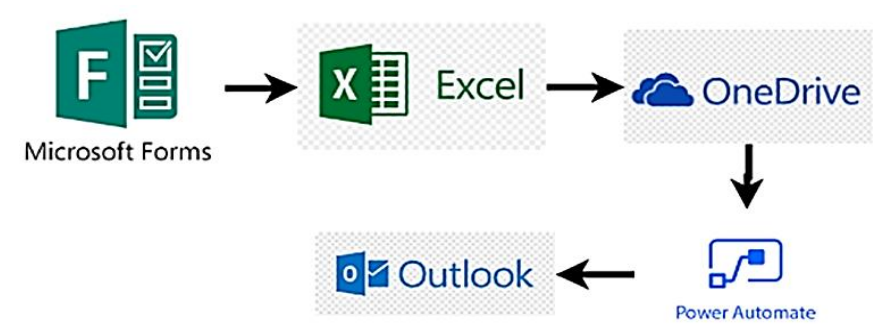

Gambar 3.8 Alur Sistem Pendaftaran Kegiatan Pelatihan *Online*

| 噩        | <b>Power Automate</b>                | Search for helpful resources<br>$\mathcal{D}_1$ | <b>Comunitas Maribetajae L</b><br>07 (n)<br>⋒                            |  |
|----------|--------------------------------------|-------------------------------------------------|--------------------------------------------------------------------------|--|
| $\equiv$ |                                      |                                                 | ← Broadcast email 7 Undo C Redo C Comments E Save Vy Flow checker A Test |  |
| ŵ        | Home                                 | Manually trigger a flow.                        | $0 - \cdots$                                                             |  |
| ö        | - 9<br>Action items                  |                                                 |                                                                          |  |
| $\sim$   | My flows                             | 轀<br>List rows present in a table               | ν<br>O<br>$\cdots$                                                       |  |
|          | Create                               |                                                 |                                                                          |  |
| a        | <b>Templates</b>                     |                                                 | 1.11                                                                     |  |
|          | Connectors                           | Apply to each<br>u                              |                                                                          |  |
|          | $\sim$<br>$00^{4+}$<br>Ask a chatbot | + New step                                      | Save                                                                     |  |
|          | $\langle Q \rangle$<br>Monitor       |                                                 |                                                                          |  |

Gambar 3. 9 Pembuatan *Flow* Pendaftaran

Tahap keenam dengan membuat *workflow* sistem pendaftaran seperti gambar 3.9 dengan menggunakan *Power Automate*. Pada *workflow* ini

digunakan untuk mengotomasikan data yang ada dan melakukan *broadcast email* kelulusan secara bersamaan. Microsoft *Forms* digunakan untuk formulir pendaftaran dan ujian seleksi. Kemudian, dari Microsoft *Forms* tersebut didapatkan data berupa file *Excel*. Dalam file *Excel* tersebut dilakukan seleksi peserta dengan menggunakan fungsi logika "IF" dengan ketentuan peserta dinyatakan lolos apabila mendapatkan nilai kuis sebesar ≥ 70. Kemudian, file *Excel* tersebut disimpan ke *OneDrive* yang selanjutnya diotomasikan melalui *Power Automate* dan *output*nya berupa pesan pernyataan lolos seleksi dan tautan *channel* Microsoft *Teams* yang dibagikan melalui *email*.

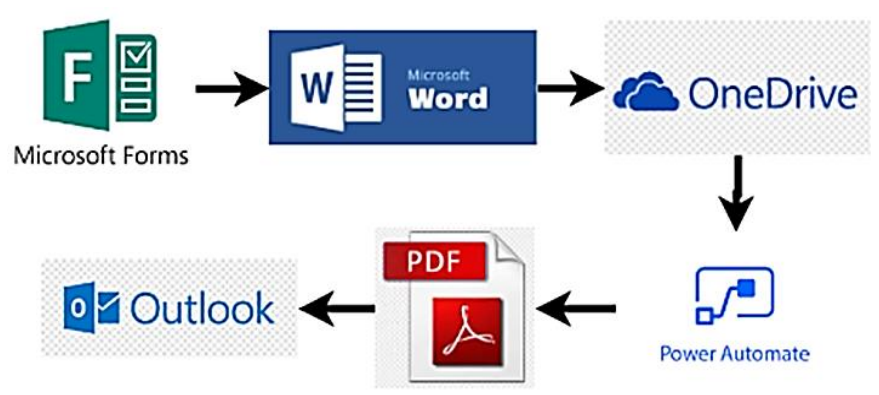

Gambar 3.10 Alur Sistem Presensi dan Klaim Sertifikat

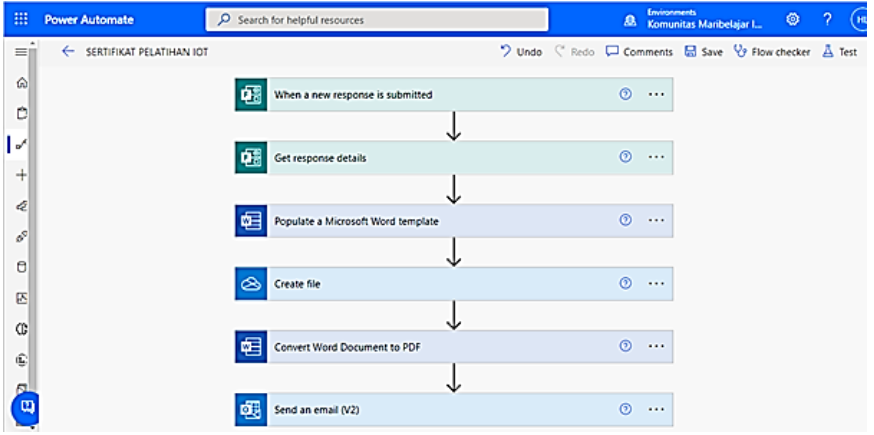

Gambar 3.11 Pembuatan *Flow* Presensi

Tahap ketujuh dengan membuat *workflow* sistem presensi dan klaim sertifikat seperti gambar 3.11 dengan menggunakan *Power Automate*. Pada *workflow* ini digunakan untuk mengotomasikan data yang ada dan melakukan *broadcast email* yang berisi sertifikat pada saat peserta melalukan submit kehadiran. Pertama, perlu menyiapkan *template* sertifikat yang telah dibuat dengan Microsoft *Powerpoint* ke dalam file Word dengan

pemanfaatan menu *developer* di *OneDrive*. Kemudian, saat Microsoft *Forms* presensi sudah diisi oleh peserta, maka *template* sertifikat yang sudah dibuat sebelumnya akan terisi dengan data peserta yang telah di *input* dalam *Form* dan akan kembali tersimpan dalam *OneDrive* sebagai file baru. File tersebut selanjutnya dikonversi menjadi file PDF dan akan dikirimkan ke peserta pelatihan melalui *Outlook*.